## 描いたイラストをクリップアートの登録して活用する方法

自作した図形を再度使いたいときなど、クリップアートに登録しておき、必要なときはクリップアートから呼 び出すことができます。

- 1. ペイントで絵をを作成しました
- 2. 絵を重ね合わせたものはグループ化します。
- 3. 書式⇒グループ化
- 4. グループ化した図形を選択して、クリップボードへコピーします。(ショートカットキーは  $[Ctrl]+[C]$
- 5. Microsoft クリップ オーガナイザー を開きます。
	- Windows のスタートボタンから「すべてのプログラム] →[Microsoft Office]→[Microsoft Office 2010 ツール]→[Microsoft クリップ オーガナイザ ー]といった手順で起動します。

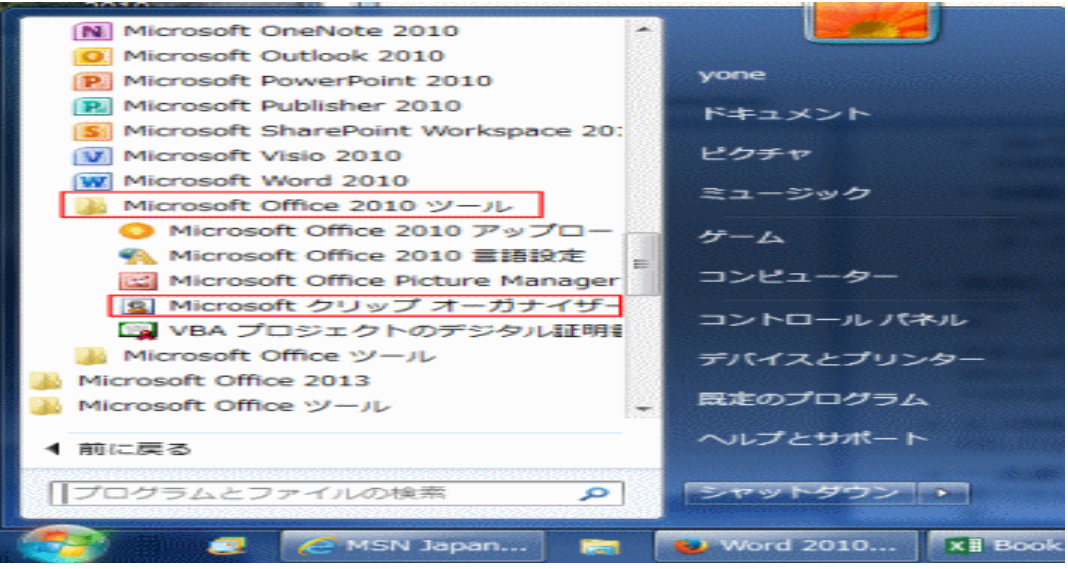

- 6. マイコレクションの「お気に入り」を選択して、[編集]→[貼り付け]を実行します。(ショ ートカットキーは[Ctrl]+[V])
- 7. 検索ができるように、登録した図形を右クリックして、「キーワードの編集」を実行しま す。
- 8. キーワードの欄に「図形」と入力して、[追加]ボタンをクリックします。 キーワードの一覧に入力したキーワード:図形が追加されました。 [OK]ボタンをクリックします。
- 登録した図形を呼び出してみる

1. Word2010 の[挿入]タブの[クリップアート]をクリックします。

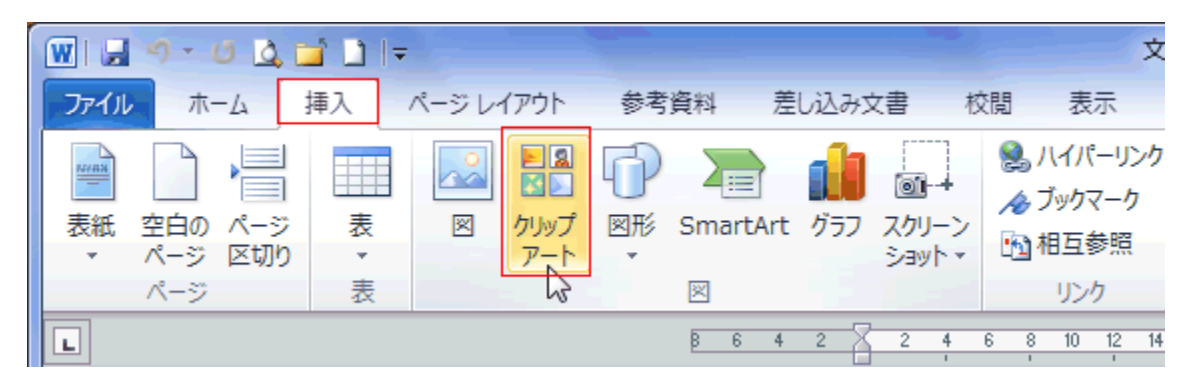

- 2. 検索ボックスに「図形」とキーワードを入力して、[検索]ボタンをクリックすると、登録し た図形が表示されました。 図形をクリックすると、文書へ挿入されました。
- 3. この図形を選択すると、「図ツール」が表示されました。 図として挿入されているようです。Word2007 以前のように、図形としては扱えなくなっ ています。

WORD2007以前と同じように、図形として登録するには「互換モード」を利用する

- 1. Word2010 の新規文書を開き、「名前を付けて保存」を実行します。
- 2. ファイルの種類で「Word97-2003 文書(\*.doc)」を選択して、ファイル名を入力して保 存します。